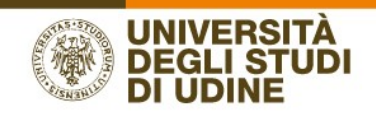

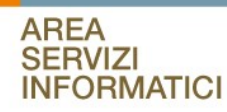

# CT on line Guida dello studente Caricamento del documento di tesi

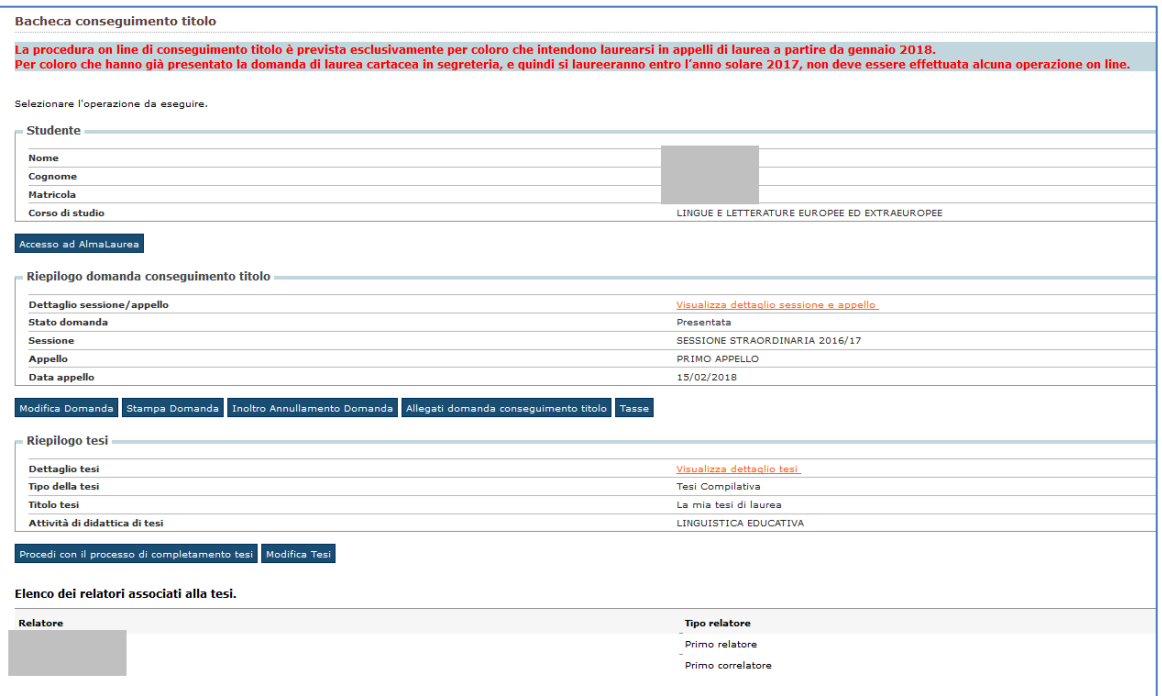

Per completare il processo lo studente deve caricare l'allegato definitivo di tesi. Lo studente può caricare un solo allegato che è definitivo e dovrà essere approvato dal Relatore.

Selezionando **la Procedi con il processo di completamento tesi** lo studente accede alla funzione di caricamento dell'allegato di tesi. È atteso un formato PDF che conforme allo standard PDF/A. Procedere selezionando "Completamento tesi".

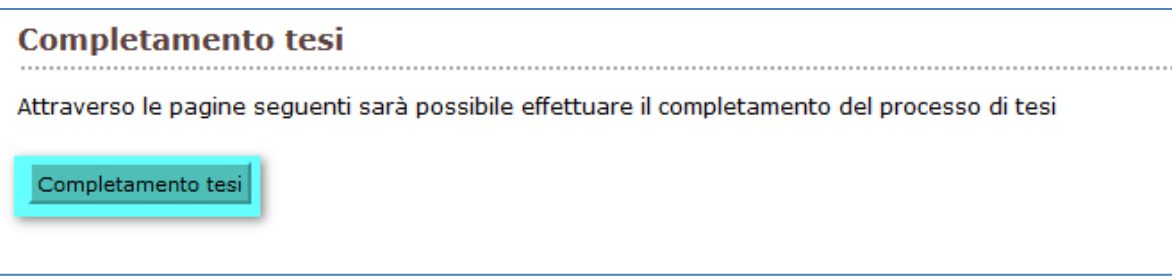

Lo studente rivede i dati di tesi ma può modificare:

- Il titolo: il titolo della tesi deve corrispondere al titolo indicato nel frontespizio del documento PDF che si sta per allegare
- **AREA SERVIZI PER LA DIDATTICA** • Il titolo in lingua

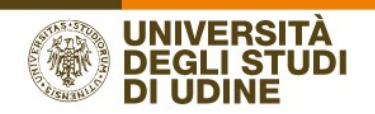

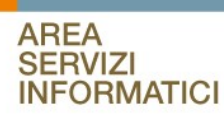

#### La modalità di consultazione della tesi

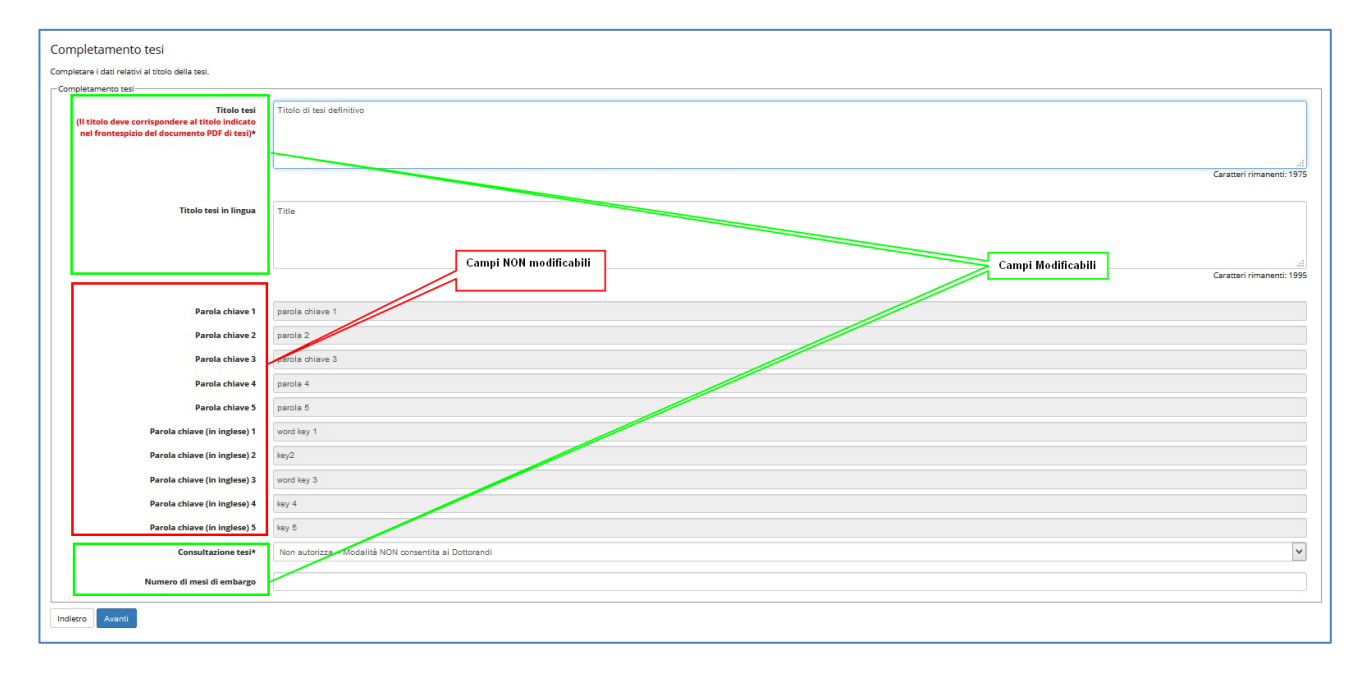

Andando "Avanti" si arriva alla pagina di conferma di quanto inserito.

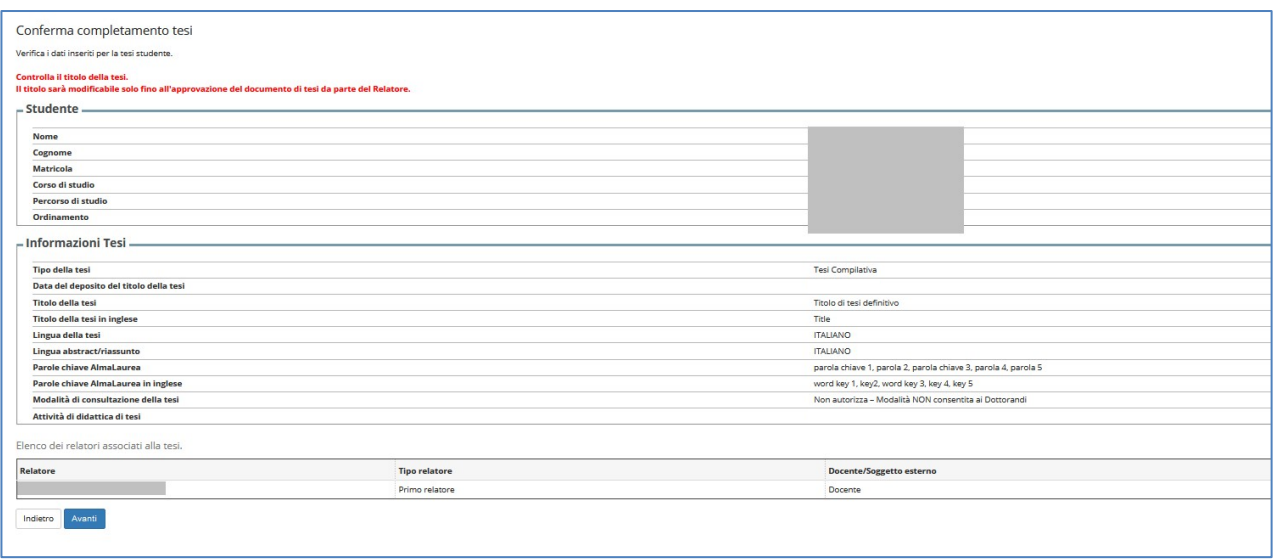

In questa fase, se ci si accorge di aver effettuato qualche errore è possibile selezionare "Indietro" e modificare quanto desiderato.

Dopo la conferma il processo arriva alla pagina di controllo della presenza dell'allegato che contiene la tesi in PDF/A. In questo momento non ci sono allegati quindi il processo chiede di inserirlo selezionando "Carica tesi definitiva".

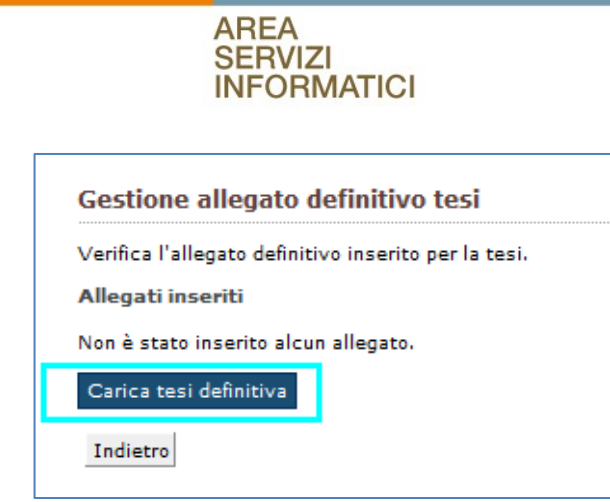

Per inserire l'allegato bisogna indicare:

**UNIVERSITÀ DEGLI STUDI** 

- Il nome del file allegato
- Caricare il file
- Alzare il flag per l'autorizzazione allo scaricamento e utilizzo del file: il laureando autorizza il personale degli uffici amministrativi a scaricare il file dell'elaborato finale di tesi dal sistema esse3 su idoneo supporto ad esclusivo uso della commissione di laurea/laurea magistrale per lo svolgimento dell'esame finale di laurea
- Alzare il flag Conferma tesi definitiva come dichiarazione che non verrà modificata. Il relatore potrà approvare il documento solo quando il flag di conferma di tesi definitiva sarà selezionato.

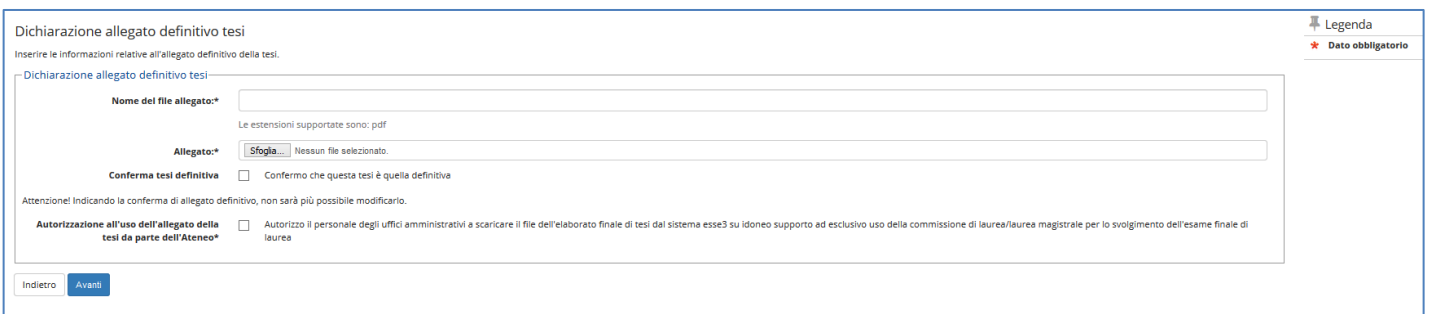

## Caso 1 – Flag di conferma tesi definitiva selezionato

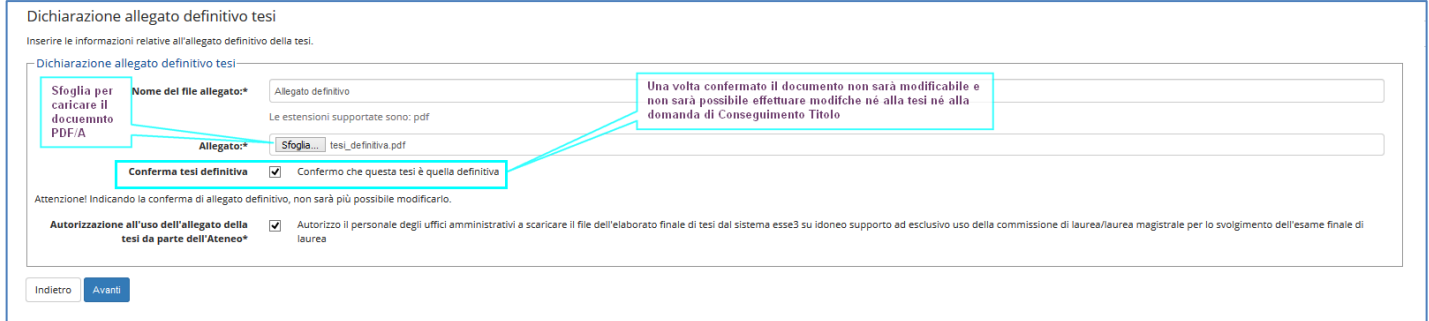

#### OSS: Se il file non è conforme alle specifiche viene segnalato un errore

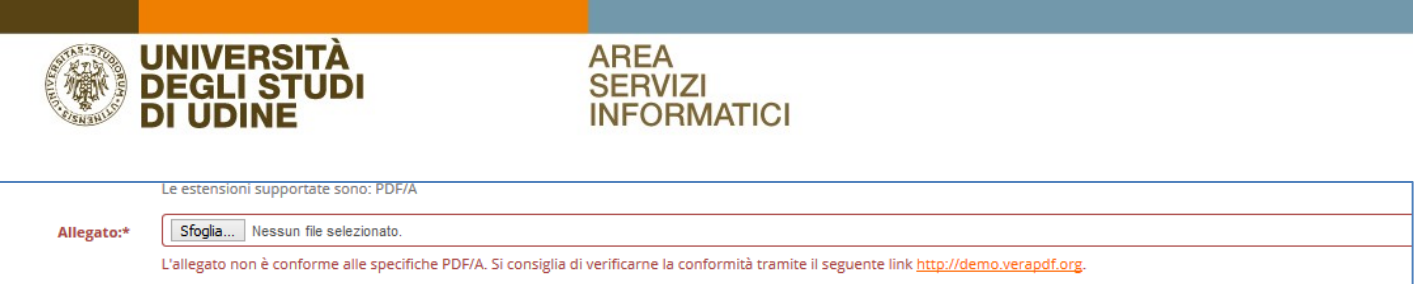

Lo studente inserisce tutti i dati e alza il flag di conferma. Quindi andare "Avanti" per tornare alla maschera di Gestione dell'allegato definitivo. Se il flag di conferma tesi definitiva è stato selezionato sarà ora possibile solo visualizzare l'allegato caricato tramite l'icona a forma di lente.

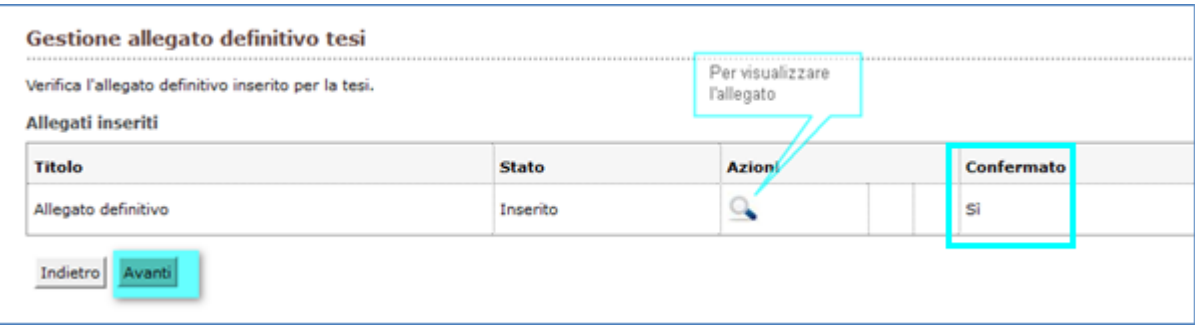

Per completare il processo selezionare "Completa tesi".

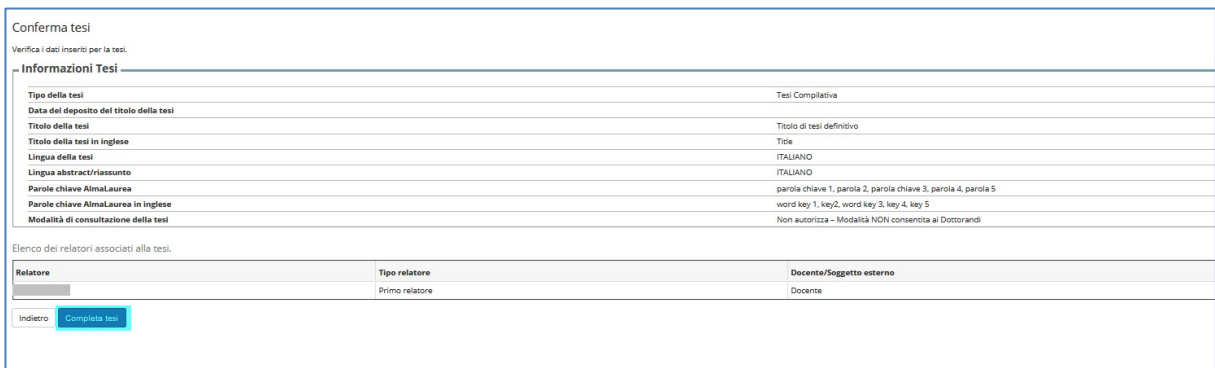

A questo punto si apre la maschera di riepilogo dei passi fatti con il bottone per "Tornare alla bacheca".

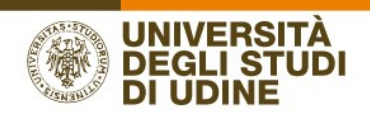

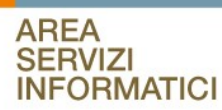

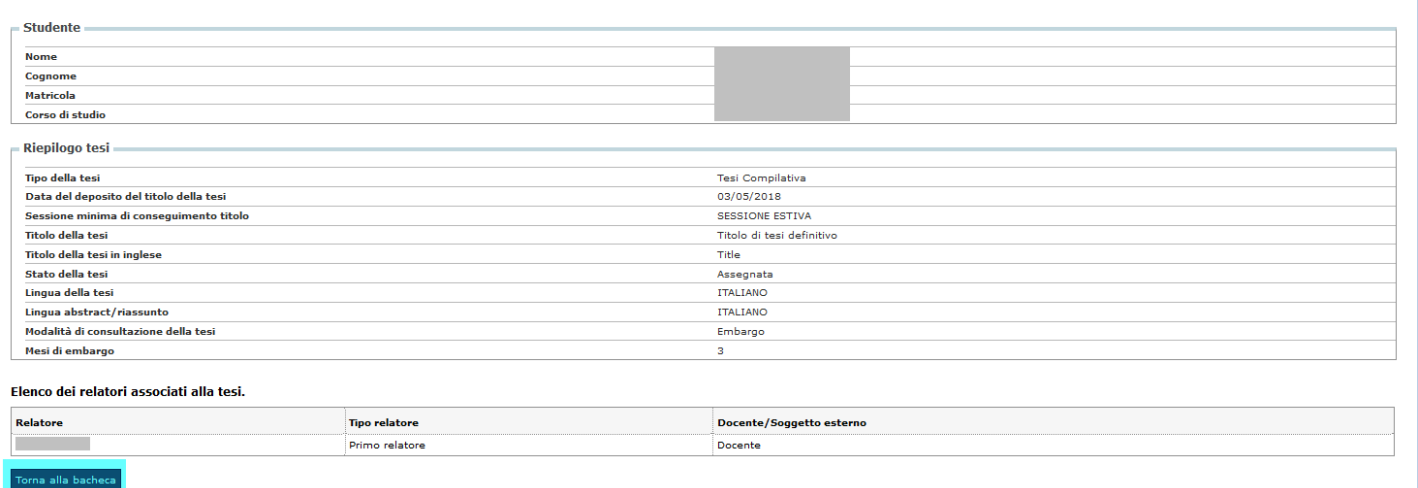

Tornando alla bacheca vediamo che è presente un bottone di "Riesegui il processo di completamento tesi".

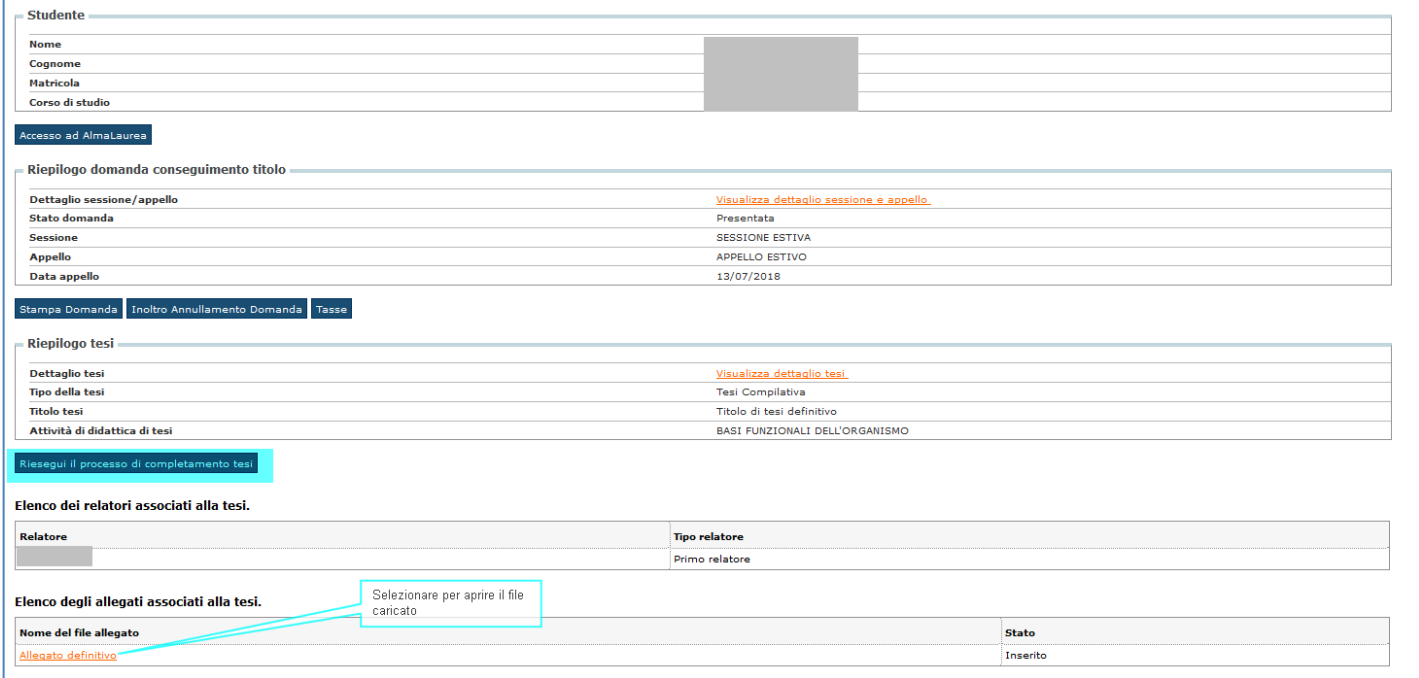

Questo processo permette comunque la modifica della modalità di consultazione della tesi. Non è possibile modificare l'allegato caricato.

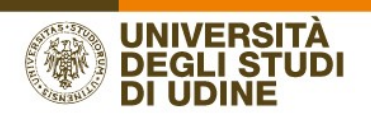

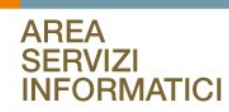

### Caso 2 - Flag di conferma tesi definitiva non selezionato

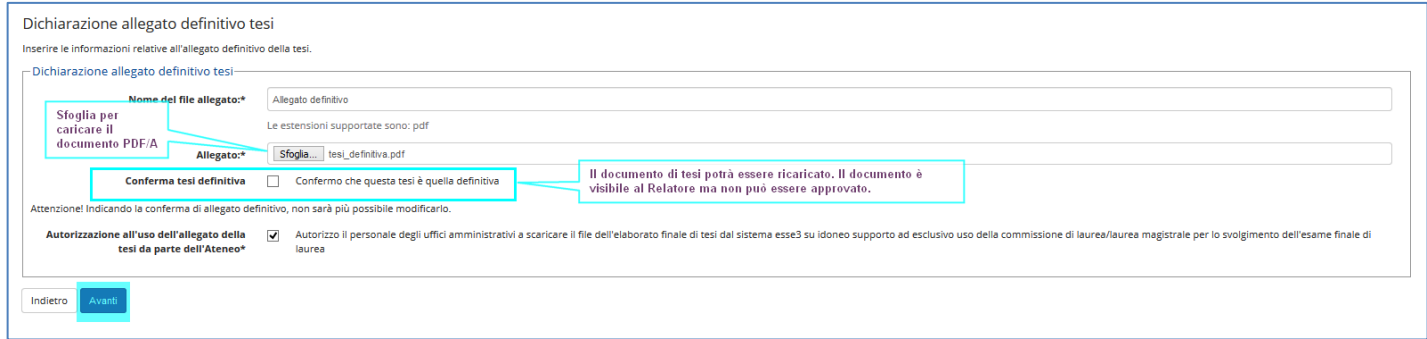

Lo studente inserisce tutti i dati ma non alza il flag di conferma poi va "Avanti" e torna alla maschera di Gestione dell'allegato definitivo. Non essendo alzato il flag di conferma tesi definitiva lo studente troverà abilitate diverse funzioni.

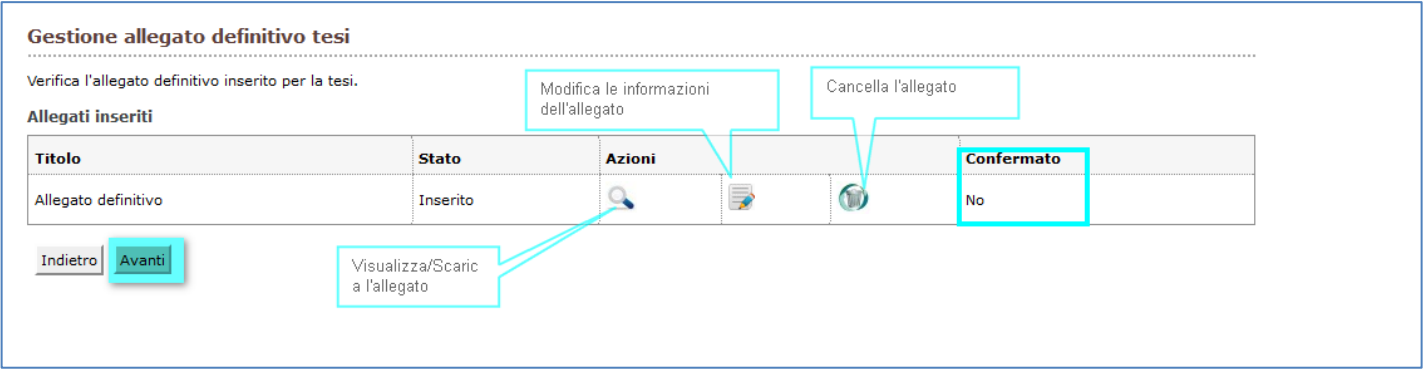

Visualizzare l'allegato. Selezionando l'icona lo studente può rivedere il documento caricato

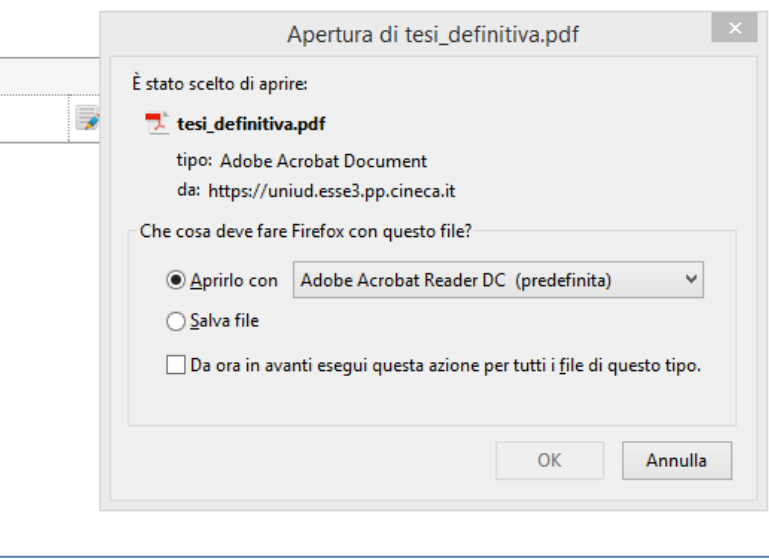

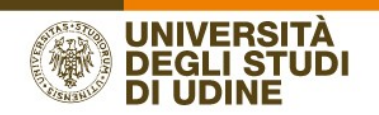

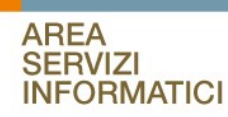

Modificare le informazioni dell'allegato. Selezionando l'icona lo studente può rientrare in modifica delle informazioni dell'allegato quali: il titolo e il flag Conferma tesi. Mentre l'allegato non si può cambiare

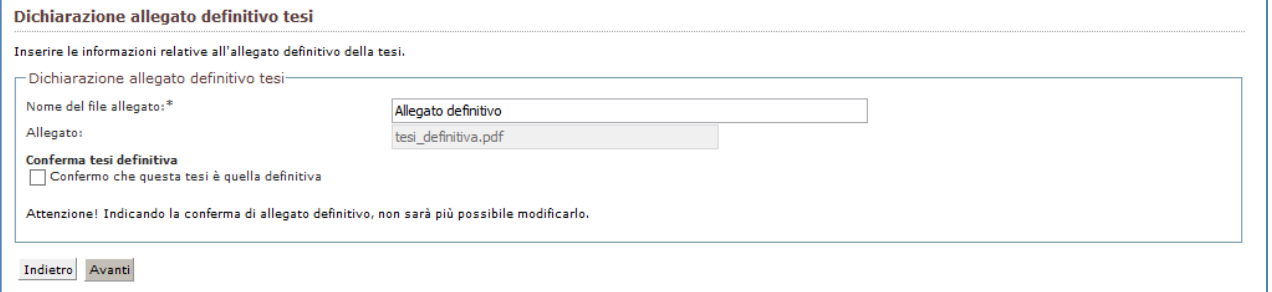

Cancellare l'allegato: selezionando l'icona lo studente può cancellare l'allegato caricato

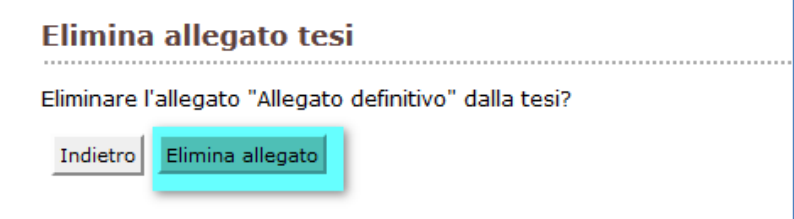

Una volta eliminato l'allegato la maschera di gestione allegato definitivo ripresenta la richiesta di caricamento dell'allegato

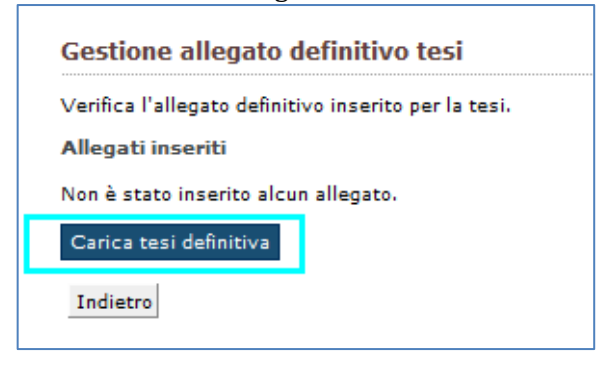

Se da questa pagina lo studente procede con "Avanti"

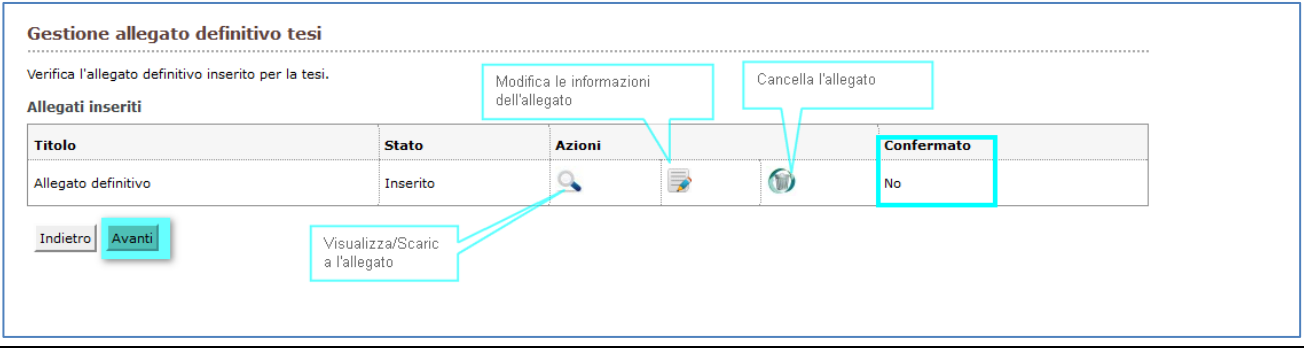

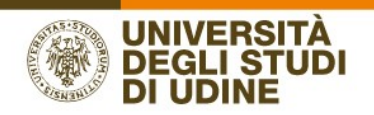

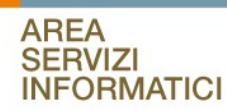

#### Deve completare il processo di caricamento dell'allegato

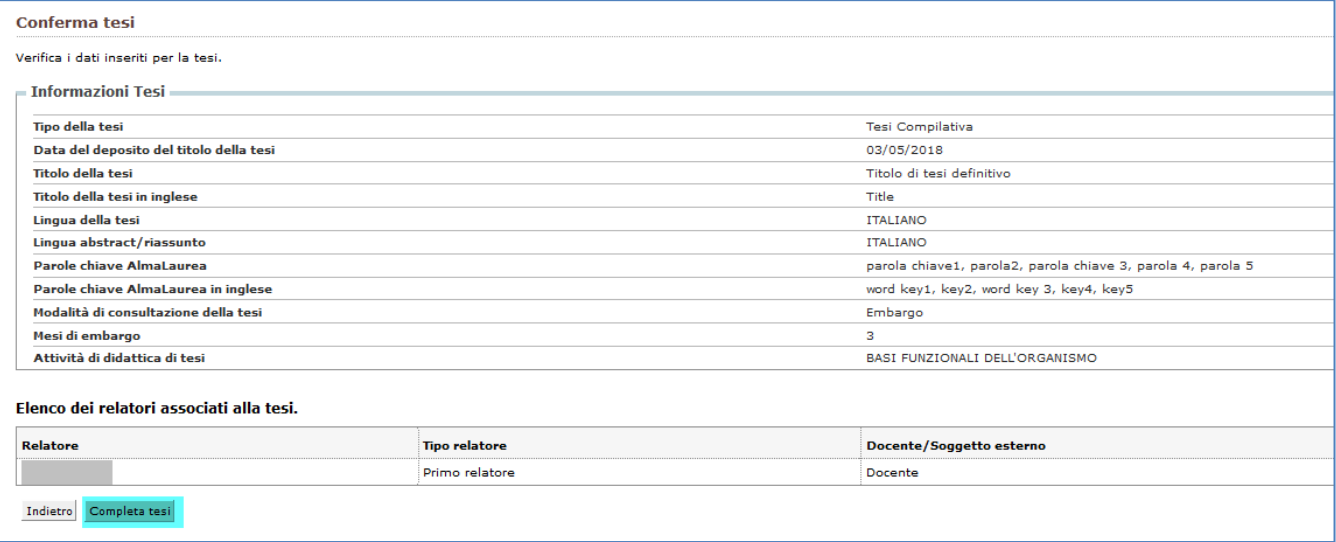

e tornando alla bacheca conseguimento titolo troverà un bottone di "Riesegui il processo di completamento tesi".

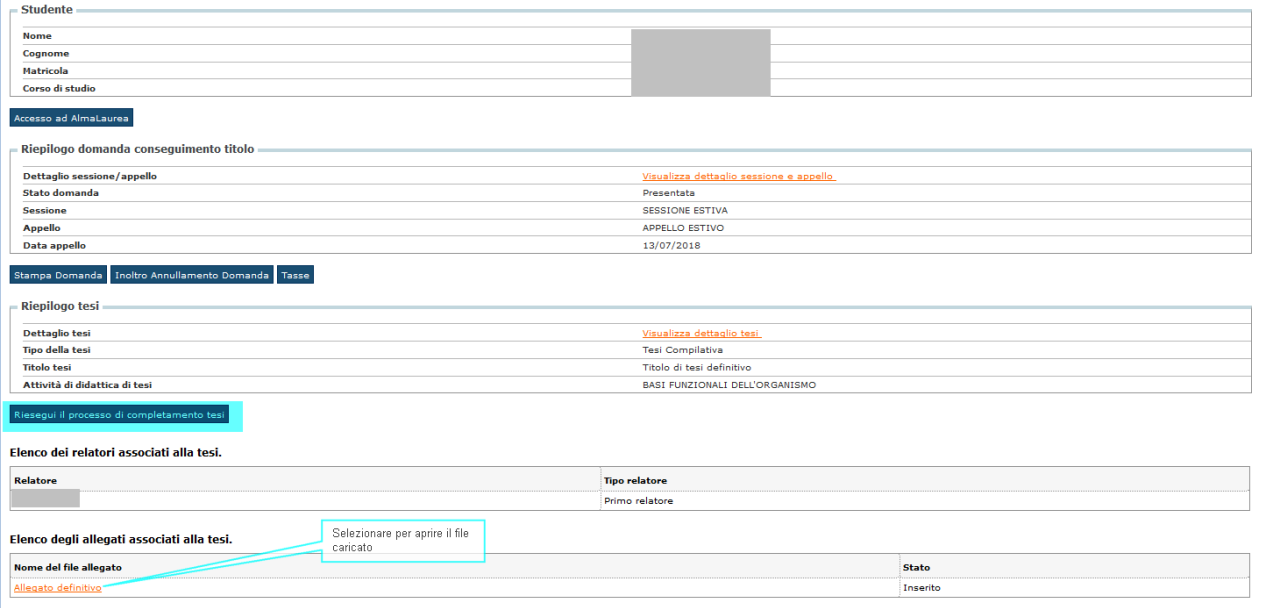

Selezionando il bottone lo studente potrà modificare la modalità di consultazione della tesi e modificare i dati dell'allegato di tesi fino a quando non alzerà il flag di "Conferma allegato definitivo".

Ricordiamo che il solo caricamento del documento allegato definitivo senza il flag di conferma non permetterà al relatore di approvare il documento.

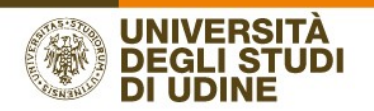

# AREA<br>SERVIZI<br>INFORMATICI

Il Relatore viene avvisato della presenza dell'allegato definitivo, **confermato dallo studente**, tramite una comunicazione di questo tipo:

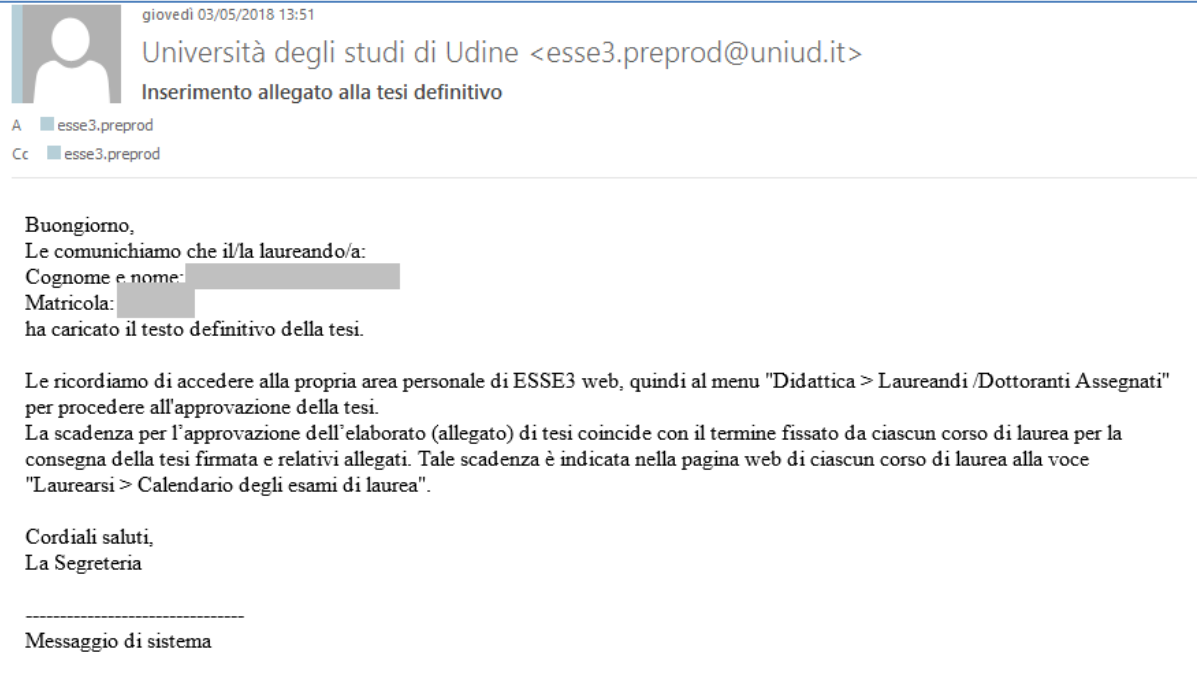